# 4. 大和大学 キャンパスプランポータルの使い方

キャンパスプランポータルとは大和大学の教務システムです。学生の皆さんはここから 以下のことができます。

- 1)大学からのお知らせや各種連絡の確認
- 2) 履修時間割の確認
- 3)授業評価アンケート(前期末、後期末)
- 4)各種設定
- 5)履修登録
- 6)シラバスの確認
- 7)成績、登録情報の確認

### ■ キャンパスプランポータルへのログイン方法

## https://cpweb.yamato-u.ac.jp/portal/

※大和大学ホームページの「在学生の方へ」にもリンクがあります。

ログインID、パスワードを入力し【ログイン】をクリックしてください。

# (ログインID、パスワードは別途配付) O 大和大学 Campus Plan ○ 大和大学  $0.074>1$  $0$   $R32-1$  $O$  ログインID  $O$   $RZ7-F$

#### ■ ポータルページの使い方

上部にメニューが表示されます。(スマホ版は右上にメニューボタン)

- ・ホーム
- ・お知らせ一覧
- ・履修時間割
- ・アンケート
- ・外部サービス

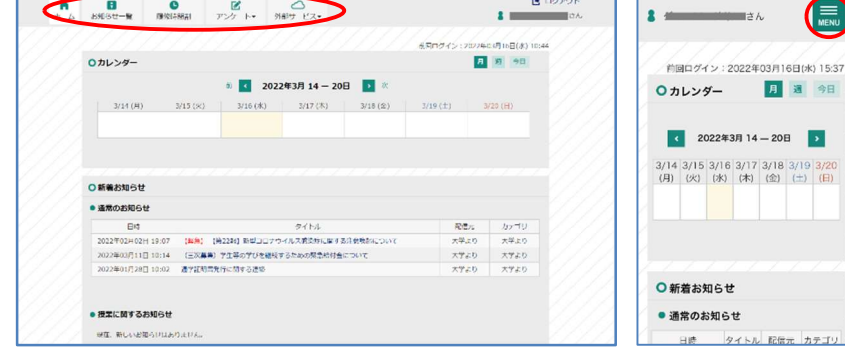

#### 1) お知らせ(各種連絡)の確認

ホーム画面中央に「新着お知らせ」として、大学、学部などからの連絡が表示されます。 また、メニューの「お知らせ一覧」をクリックすると、過去のお知らせ一覧を確認すること ができます。

#### 2) 履修時間割の確認

メニューの「履修時間割」をクリックすると、履修登録している講義の時間割を確認する ことができます。

## 3)授業評価アンケート(前期末、後期末)

履修授業についての授業評価アンケートが各期末に実施されます。アンケート実施時期 になるとメニューの「アンケート」→「授業評価アンケート回答」をクリックすると、アン ケートに回答することができます。この授業評価アンケートは授業内容の向上のために実 施しています。必ず回答の協力をお願いします。

#### 4)各種設定

ホーム画面右上に表示されている【自分の名前】をクリックすると「個人設定」のページ が開きます。(スマホ版は左上に名前が表示)

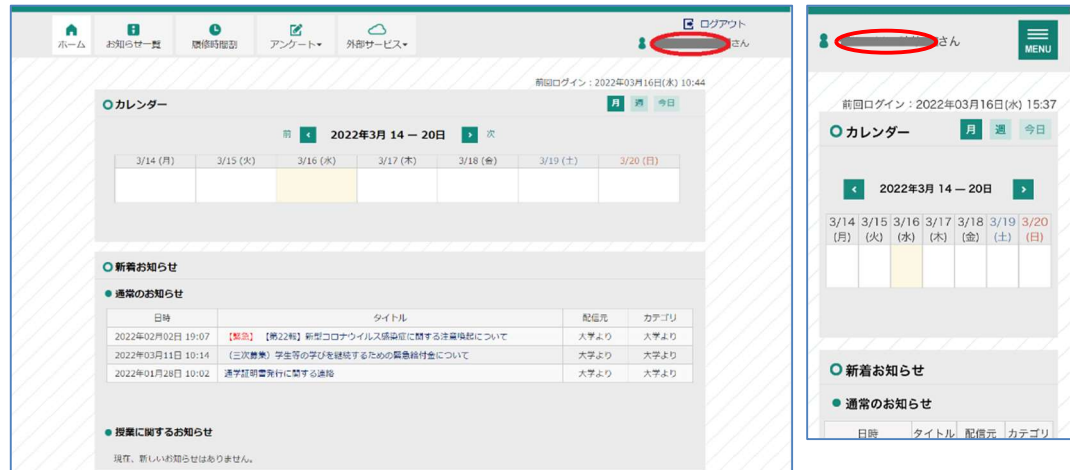

下方の「パスワード変更」から、ポータルサイトのログインパスワードを変更することが できます。変更したパスワードを忘れないようにしてください。

「メールアドレス」の「PC 用」には大学配布 G メールアドレスが登録されていますの で、前述の「新着お知らせ」が配信されるとこのアドレス宛に通知メールが届きます。

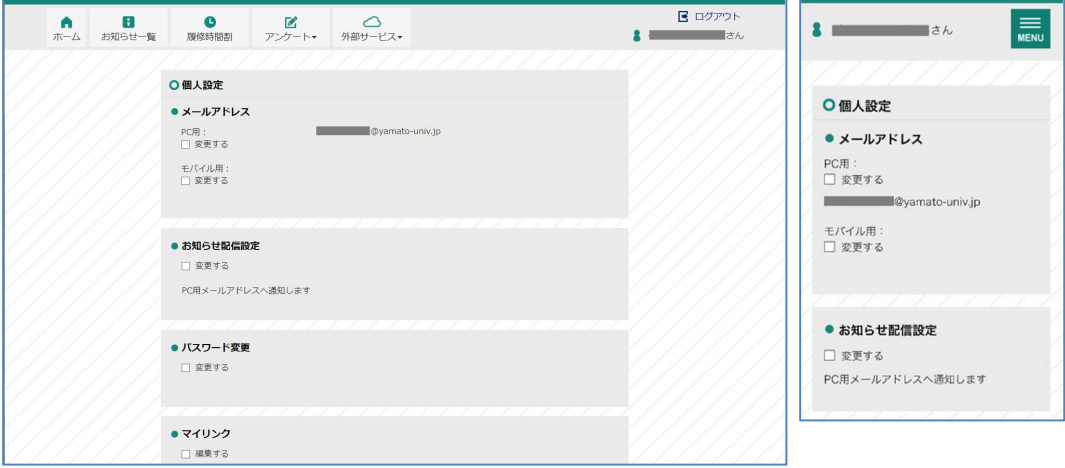

各自のスマホ等のメールアドレスを追加登録する場合は「モバイル用」の「変更する」に チェックを入れ、メールアドレスを入力してください。

また、追加したアドレスにも新着お知らせの通知をする場合は「お知らせ配信設定」の「変 更する」にチェックを入れて変更してください。

★注意★ 携帯キャリアのメールアドレス (@docomo.ne.jp、@au.com、@i.softbank.jp など) を登録する場合は、各キャリアメールの受信設定から「info@yamato-u.ac.jp」を 受信許可にしてください。

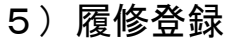

①メニューの「外部サービス」→ 「Web サービス」をクリックすると 「ポータル Web サービス」の ウインドウが開きます。

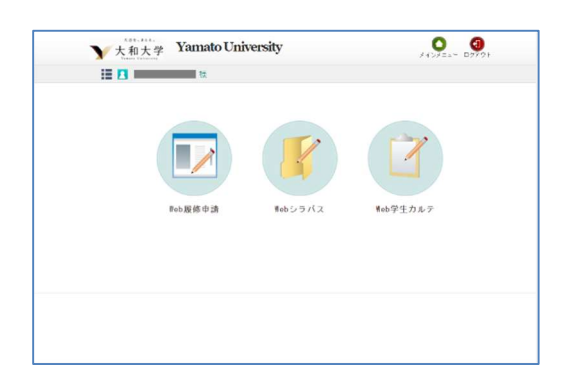

- ②「Web 履修申請」をクリックすると履修登録関係のメニューが開きます。
	- ・履修状況表示(時間割) : 現在の履修状況を表示します。
	- ・履修申請(時間割) : 履修登録の申請を行います。
	- ・履修チェック結果(時間割): 履修チェックの結果を表示します。

③「履修申請(時間割)」をクリックすると履修登録用の時間割が表示されます。

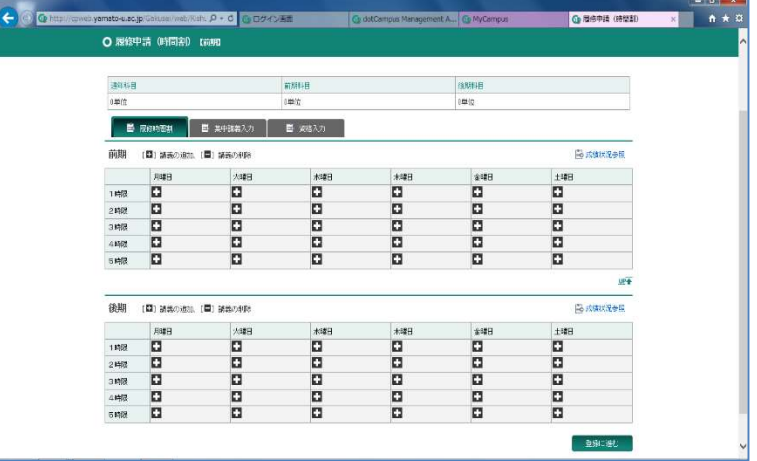

- ④ 履修登録時間割の曜日・時限の[+]をクリックすると、その時間に配当された講義 が表示されます。(講義名称をクリックするとシラバスが参照できます) 講義を削除する場合は、「ー]をクリックしてください。
- ⑤ 各学部の教育課程表を参考にし、「必修科目」は必ず選択してください。「選択科目」 は各自の履修計画に合わせて選択してください。
- ⑥ ④、⑤を繰り返し行い、すべての「必修科目」と履修を希望する「選択科目」を選択 していきます。
- ⑦ 学部で連絡された集中講義がある場合、履修登録時間割ページの「集中講義入力」の タブにある「講義追加」をクリックしてください。
- ⑧ 検索条件を設定し【以上の条件で検索】をクリックしすると、履修可能な集中講義の 一覧が表示されるので、履修したい講義の【選択】をクリックしてください。 集中講義を削除する場合は「削除」のチェックボックスを ON にします。
- ⑨ 履修登録したい全ての講義が選択できたら右下にある【登録に進む】をクリックする と「履修申請確認」ページが開きます。
- ⑩ 履修申請の内容に間違いが無ければ【登録】をクリックしてください。
- ⑪「履修申請チェック(時間割)登録完了」ページが開くので【履修チェック結果を確認 する】をクリックし、確認します。
- ⑫ 登録エラーがある場合はエラー内容を確認し、登録エラーがなくなるまで上の③~⑪ の登録作業を繰り返してください。
- 6)シラバスの確認
	- ①「ポータル Web サービス」の「Web シラバス」→「シラバス検索」をクリックしてく ださい。
	- ② 検索条件を入力し【以上の条件で検索】をクリックすると、条件に沿った講義の一覧 が表示されますので、参照したい講義を選択するとシラバスが参照できます。

### 7)成績、登録情報の確認

①「ポータル Web サービス」の「Web 学生カルテ」→「学生カルテ参照」をクリックす ると「学生カルテ」が表示されます。

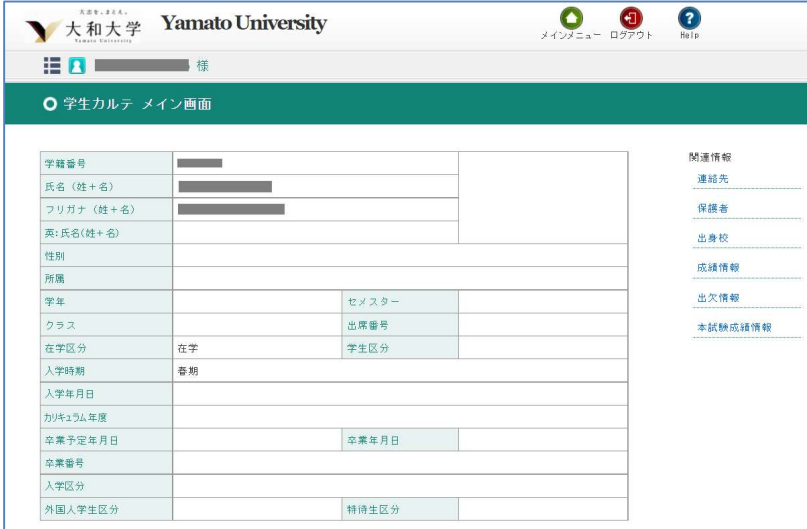

- ② 画面右にある「関連情報」の各項目をクリックすると、参照画面が表示されます。 「連絡先」「保護者」「出身校」の各情報に訂正や変更があれば、速やかに事務局に置い てある「諸事項変更届」に記入し、担任に提出してください。
- ③「成績情報」をクリックすると成績が確定した講義の状況が表示されます。 (履修中や試験直後で成績が確定する前の講義は含まれません)
- ④「本試験成績情報」をクリックするとその学期の本試験の成績が表示されます。 この成績をもとに「追試験」、「再試験」の手続きを行なってください。